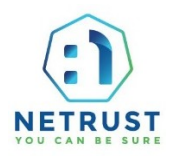

#### *How to make Payment via PayNow?*

#### *Option 1: Via Netrust website:*

Step 1: Visit [www.netrust.net](http://www.netrust.net/)

### Step 2: Mouse over "**e-Shop**" then click "**Subscription Renewal Payment**"

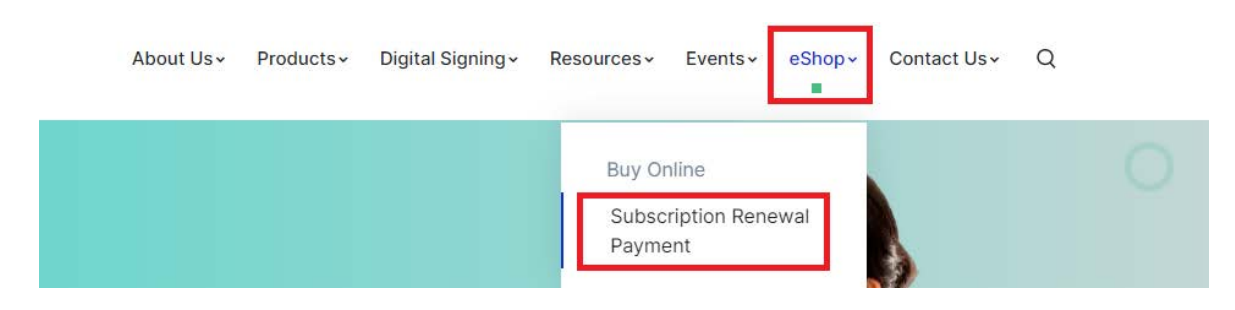

**Step 3:** Open your Banking Application to SCAN the below QR Code:

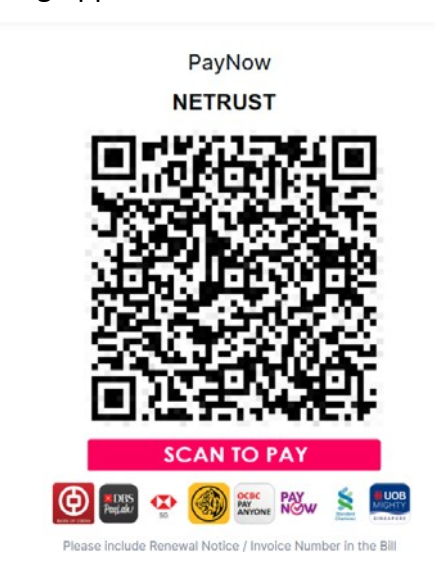

- Step 4: Refer to Renewal Notice Letter/Email to input the amount • "**NET-ID Annual Subscription S\$76.30**" (1 user)
- Step 5: Kindly input your "**Renewal Notice Number** (**E.g. RNN23-X-XXXX**)" and send your payment screenshot to [renewalnotice@netrust.net](mailto:renewalnotice@netrust.net) for verification.

It is important to include a *payment reference* for the payment you have made for us to clearly identify and process your renewal due to the following reasons:

- Paying on behalf of another company/individual
- Payment for different user(s)
- Payment for more than one user

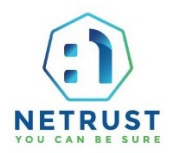

*Option 2: Via banking app and QR Code on Renewal Notice Letter:*

Step 1: Open your mobile Banking Application to SCAN the QR Code **from the Renewal Notice letter**:

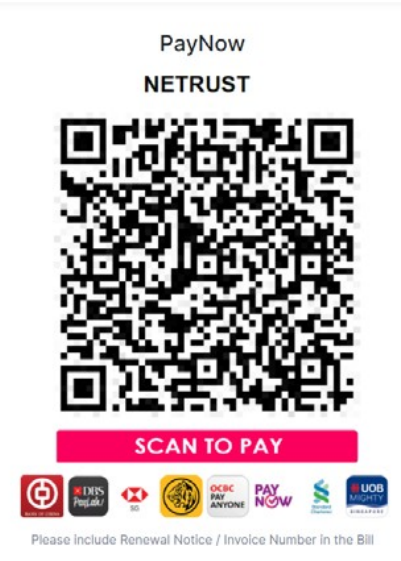

Step 2: Check the amount and Renewal Notice Number that automatically appears on the banking app.

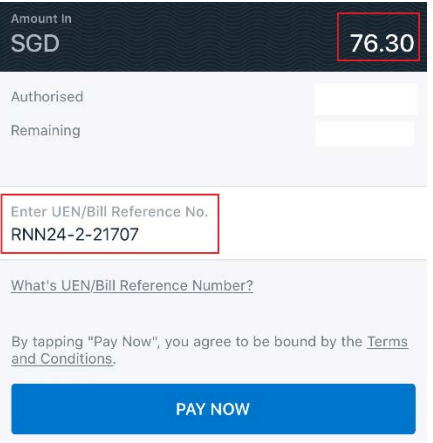

Step 3: Proceed with payment and send a screenshot of the payment to **renewalnotice@netrust.net** for verification.

It is important to ensure the *payment reference* is correct, for us to clearly identify and process your renewal due to the following reasons:

- Paying on behalf of another company/individual
- Payment for different user(s)
- Payment for more than one user

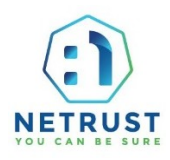

#### *How to make Payment via Credit Card?*

## Step 1: Visit [www.netrust.net](http://www.netrust.net/)

Step 2: Mouse over "**e-Shop**" then click "**Subscription Renewal Payment**"

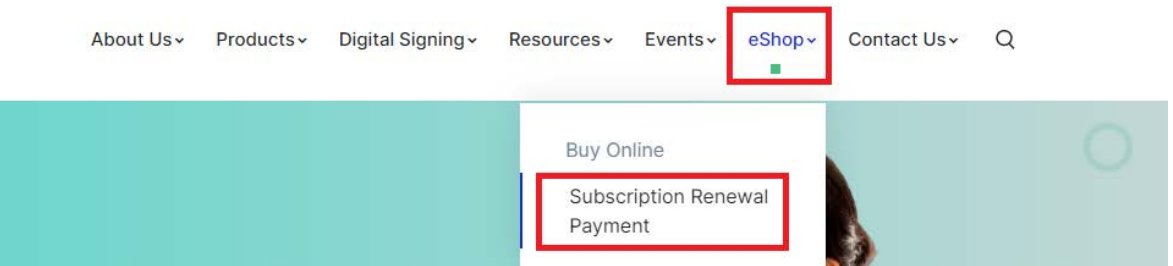

**Step 3:** Under PayPal, select Netrust Payment Options: "NET-ID Annual Subscription S\$70.00 (June 2023 onwards)" (Please note that GST is excluded at this page and will be added in later)

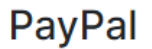

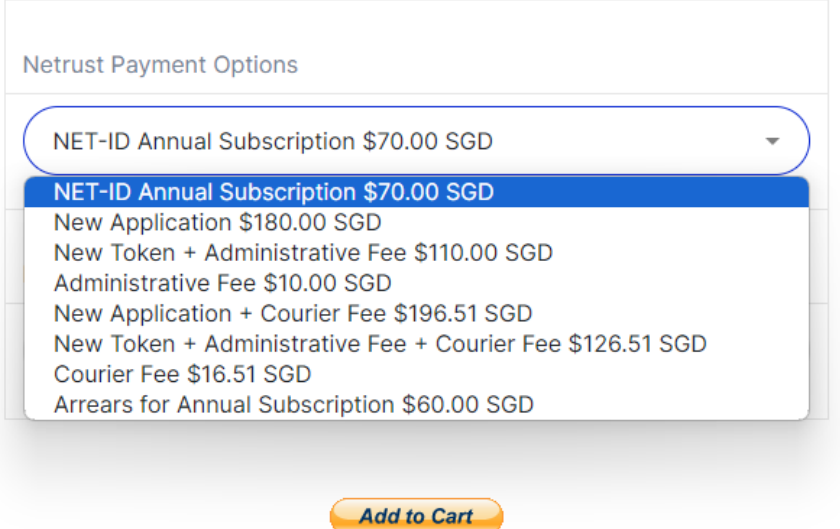

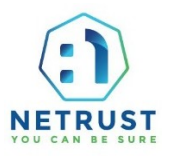

# **Step 4:** Add in your renewal notice number and "Add to Cart"

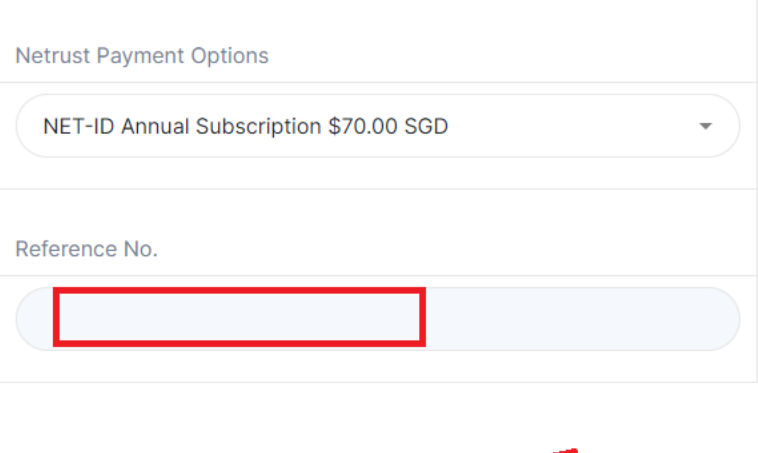

**Add to Cart** 

**Step 5:** Click "Check Out" above Pay without a PayPal account

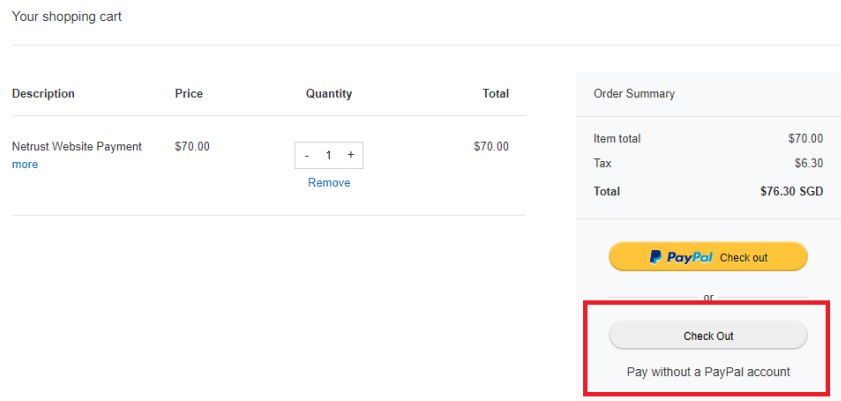

**Step 6:** Click "Pay with Debit or Credit Card"

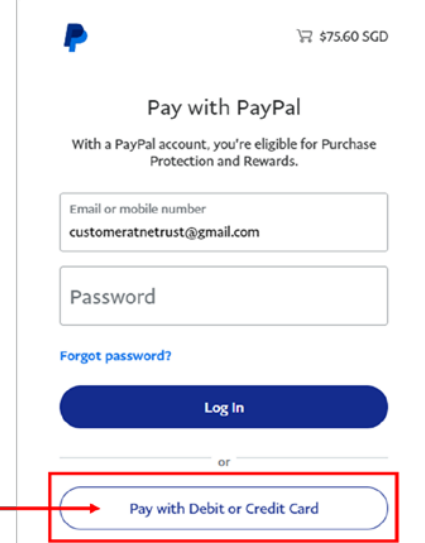

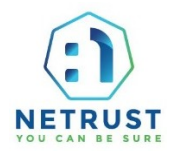

**Step 7:** Fill in the details, uncheck "Save info & create your PayPal account" and proceed with "Pay now as Guest" $\overline{1}$ 

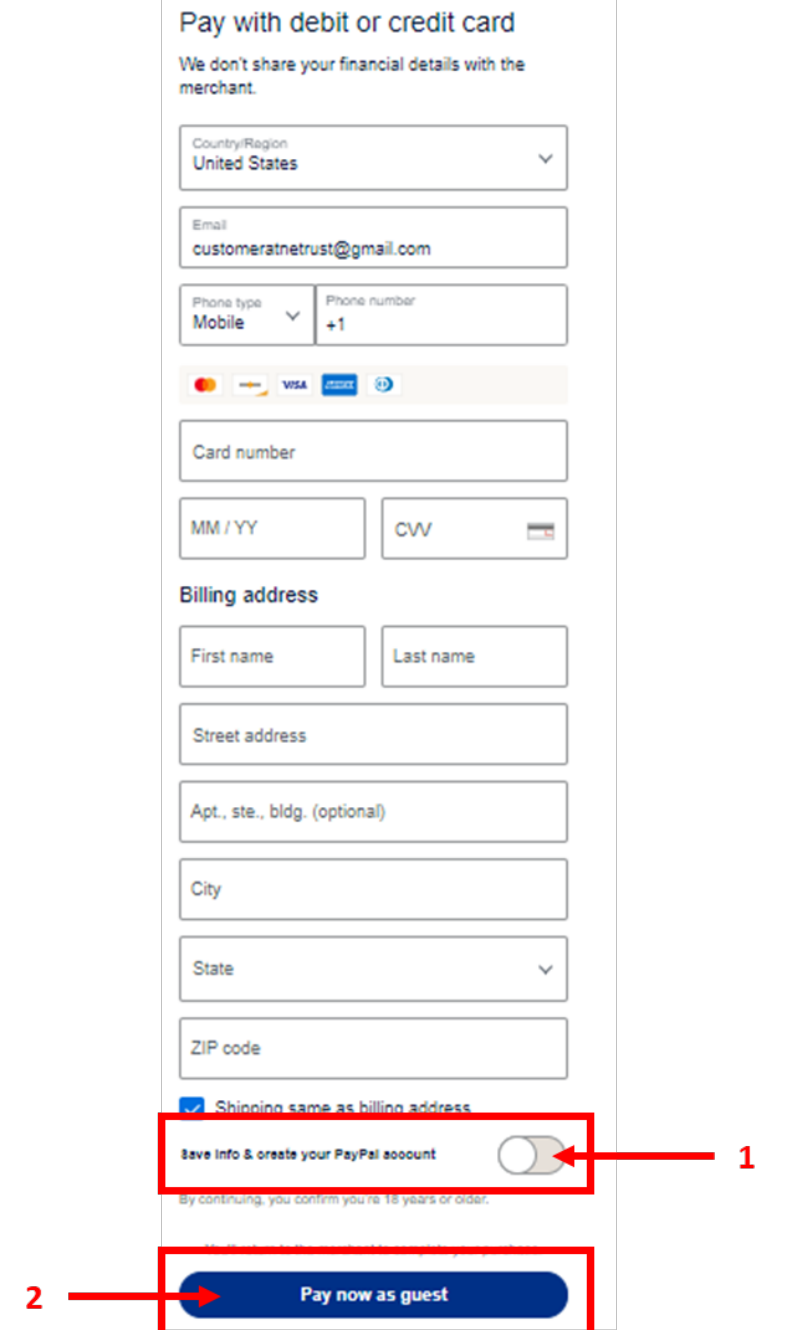